# Postfach 2.0

Baustein 4 – Bundesweit einheitliches Unternehmenskonto

# Integrationsleitfaden

Stand 11/2023 – Version 5.0

Herausgegeben von

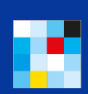

Bayerisches Staatsministerium<br>Für Digitales

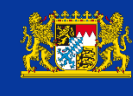

Bayerisches :: Landesamt für Steuern

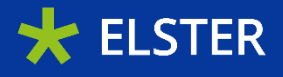

# Inhaltsverzeichnis

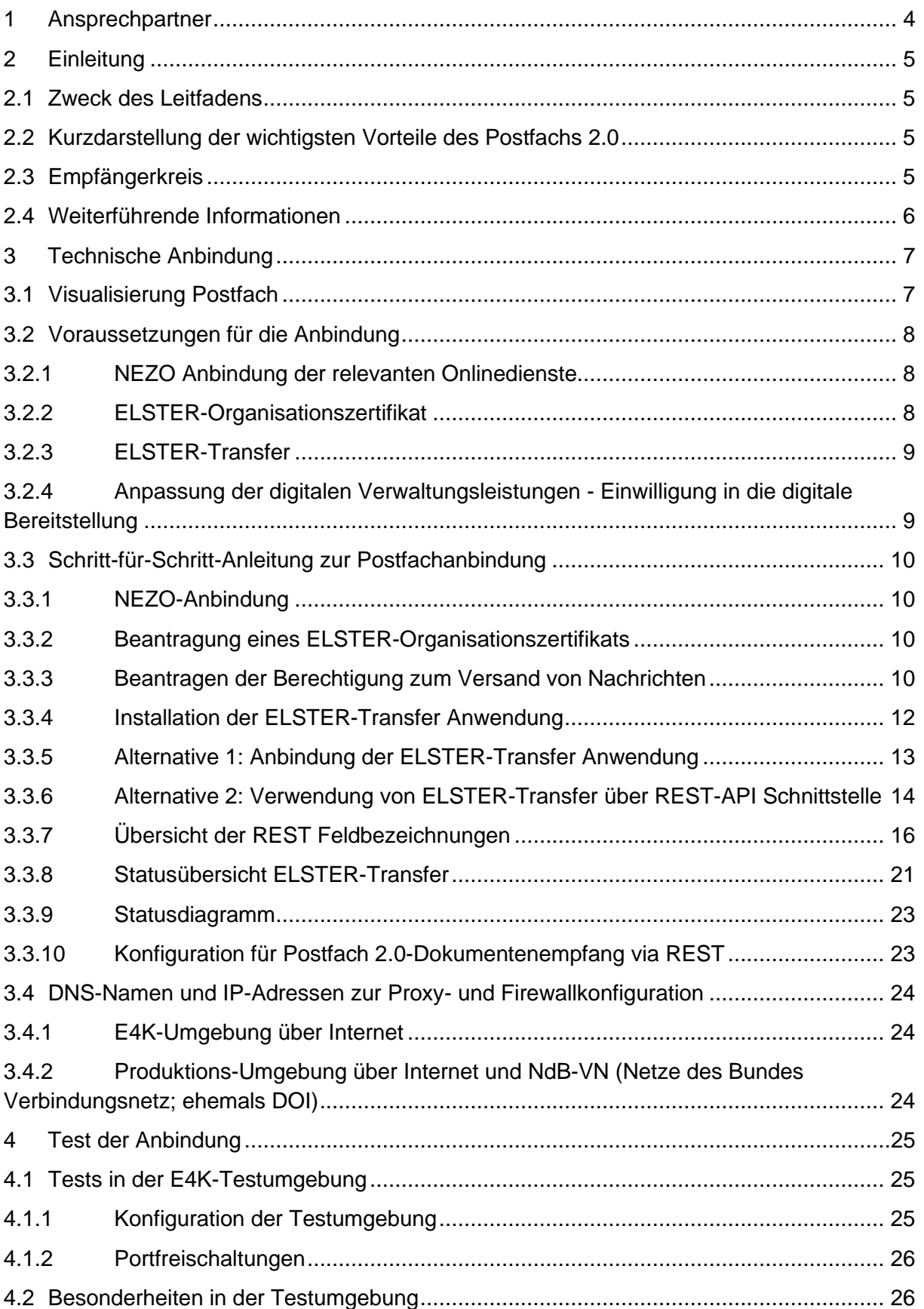

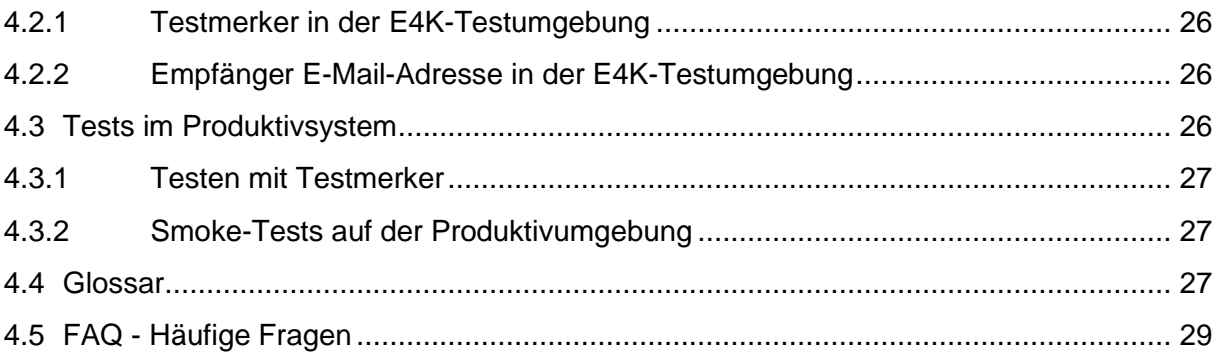

# <span id="page-3-0"></span>1 Ansprechpartner

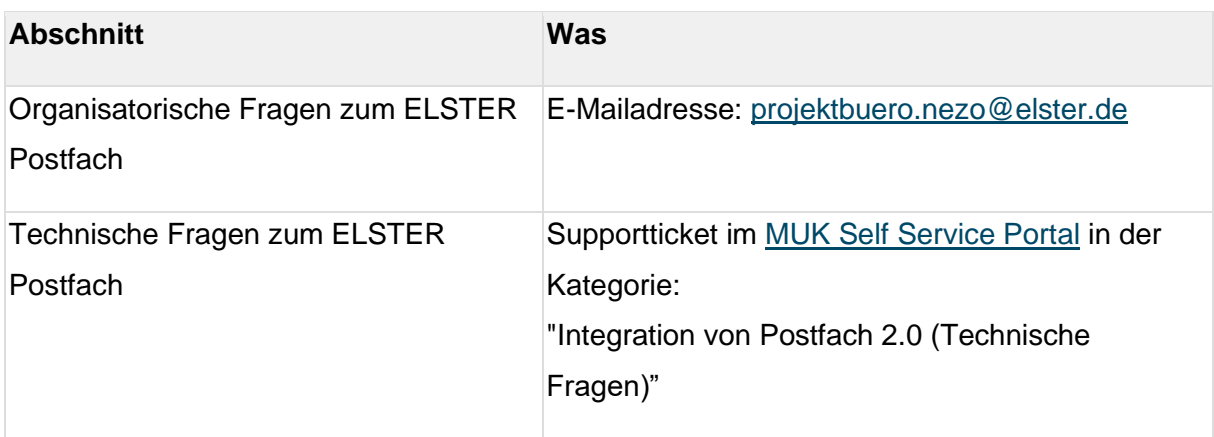

## <span id="page-4-0"></span>2 Einleitung

Postfach 2.0 - Eine zeitgemäße, benutzerfreundliche digitale Kommunikationsplattform für Unternehmen und Steuerzahler.

## <span id="page-4-1"></span>**2.1 Zweck des Leitfadens**

Der Zweck dieses Leitfadens besteht darin, dem nachfolgend beschriebenen Empfängerkreis eine klare Übersicht über die erforderlichen Schritte und Aktivitäten zur erfolgreichen Implementierung des Postfach 2.0 zu bieten.

## <span id="page-4-2"></span>**2.2 Kurzdarstellung der wichtigsten Vorteile des Postfachs 2.0**

Bayern erweitert in der Finanzverwaltung die bisher verwendete Schnittstelle 'ELSTER-Transfer' mit der Einführung des Postfachs 2.0, um die Kommunikation mit Kommunen und anderen Fachverfahren zu optimieren. Das Postfach 2.0 bringt eine Vielzahl neuer Funktionen in das bereits bestehende ELSTER-Postfach ein:

- Rechtssichere Bekanntgabe nach § 9 Abs. 1 OZG
- Drei-Tages-Frist für Eintritt einer Bekanntgabefiktion nach Bereitstellung zum Abruf nach § 9 Abs. 1 S. 3 OZG
- Bereitstellung großer Dateien (bis zu 250 MB pro Nachricht)
- Benachrichtigung via Mail über Bereitstellung einer Nachricht an Unternehmen
- Vorhaltedauer der Nachrichten im zentralen Postfach bis zu 4 Jahre nach Abholung
- Anhänge in verschiedenen Dateiformaten (PDF, CSV, XML, JPEG, PNG)
- Abruf eines Bekanntgabe- und Lesenachweises durch Behörde
- Direkte Antwortmöglichkeit der Nutzer auf Dokumente der Behörden
- Versand von Kurzmitteilungen als HTML ohne PDF
- Automatisierter Abruf über die Maschine-zu-Maschine-Kommunikation (M2M, ERiC)
- Manueller Abruf über den Posteingang von Mein Unternehmenskonto (oder einer anderen ElsterOnline-Portal-Instanz, z.B. Mein ELSTER)

Wenn Sie das Postfach 2.0 an Ihr Vorhaben anbinden möchten, legen Sie bitte im [MUK Self](http://service.mein-unternehmenskonto.de/)  [Service Portal](http://service.mein-unternehmenskonto.de/) ein entsprechendes Vorhaben an.

## <span id="page-4-3"></span>**2.3 Empfängerkreis**

Dieser Leitfaden richtet sich an Behörden, Vorhabensverantwortliche sowie technische Dienstleister, die beabsichtigen, digitale Verwaltungsleistungen über Mein Unternehmenskonto bereitzustellen und einzuführen. Er wurde entwickelt, um Ihnen den Einstieg in die Integration des Postfach 2.0 zu erleichtern, indem er eine umfassende Übersicht über die erforderlichen Voraussetzungen sowie die Schritte zur fachlich-technischen Integration bietet.

#### <span id="page-5-0"></span>**2.4 Weiterführende Informationen**

Sie finden im Flyer "InfoSheet Postfach 2.0" eine zusammenfassende Übersicht mit u.a. einer Funktionsübersicht, einer Checkliste und weiteren Links rund um das Postfach 2.0. Diesen InfoSheet finden Sie auf der [Infoseite Mein Unternehmenskonto -](https://info.mein-unternehmenskonto.de/downloads/) Downloads.

Eine Bedienungsanleitung der wichtigsten Funktionalitäten finden Sie im Dokument "Bedienung und Featureübersicht Postfach 2.0" im [MUK Self Service Portal](https://info.mein-unternehmenskonto.de/downloads/) zum Download.

## <span id="page-6-0"></span>3 Technische Anbindung

## <span id="page-6-1"></span>**3.1 Visualisierung Postfach**

Die Visualisierung zeigt den Weg eines Bescheids aus einem NEZO-angebundenen Onlinedienst bis zur Einstellung in das Postfach von Mein Unternehmenskonto.

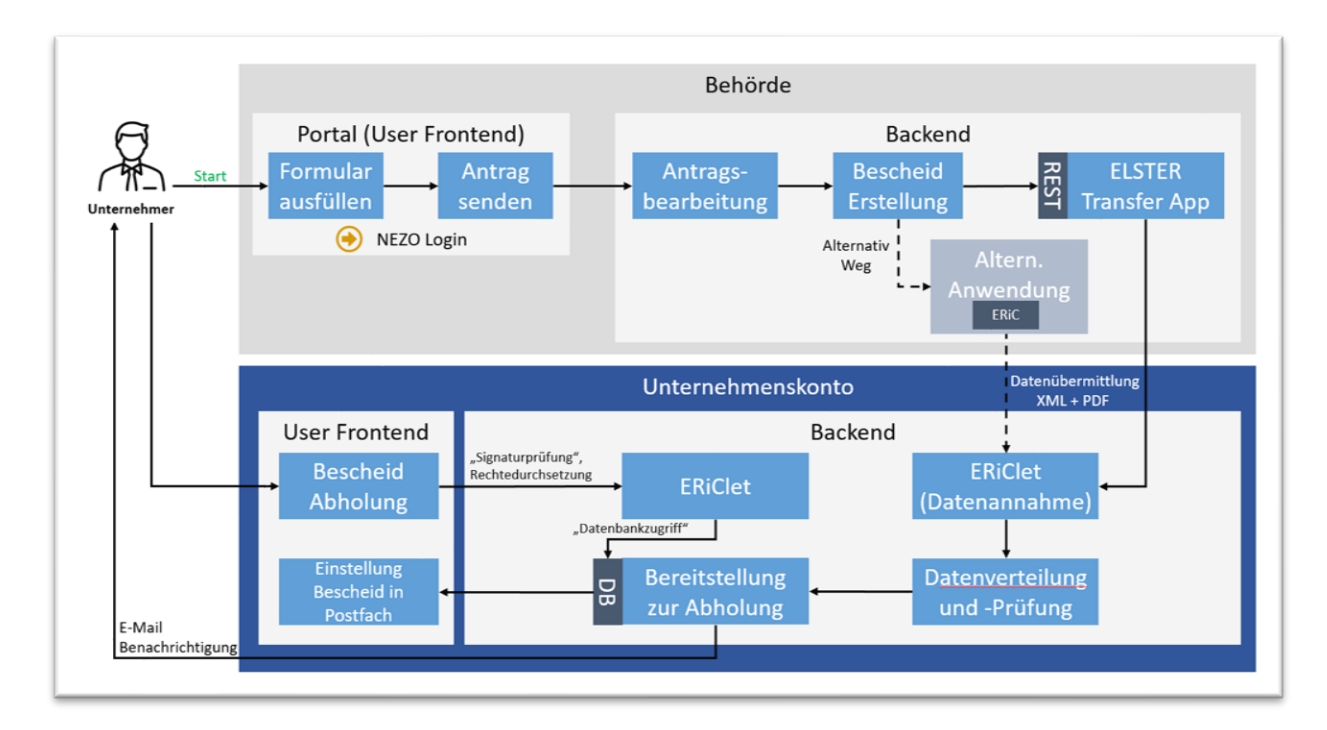

Portal (User Frontend)

- **Formular ausfüllen -** Nutzer, die sich über ihr ELSTER-Organisationszertifikat eingeloggt haben, haben die Möglichkeit, direkt im Portal das benötigte Formular für diverse Verwaltungsleistungen auszufüllen
- **Antrag senden -** Nach Fertigstellung kann der Antrag oder die Erklärung direkt über das Portal sicher an die zuständige Behörde oder Steuerverwaltung der Länder weitergeleitet werden

## Backend Behörde

- **Antragsbearbeitung -** Die zuständigen Sachbearbeiter kontrollieren den eingegangenen Antrag bzw. die Erklärung auf Vollständigkeit und Korrektheit aller Angaben
- **Bescheid Erstellung -** Nach abgeschlossener Bearbeitung wird ein PDF-Bescheid generiert und zur Übermittlung an die ELSTER-Transfer App weitergegeben
- **ELSTER-Transfer App -** Diese Applikation dient als digitales Übermittlungstool, das für den sicheren Datenaustausch zwischen Nutzern und der Steuerverwaltung sorgt

## Backend Unternehmenskonto

• **ERiClet [\(Datenannahme\)](#page-23-0) -** Diese Schnittstelle dient als Empfangspunkt für Daten, die durch die ELSTER-Transfer App übermittelt werden

- **Datenverteilung und Prüfung -** Nach Eingang der Daten erfolgt eine automatische Virenprüfung, gefolgt von einer internen Verarbeitung
- **Bereitstellung zur Abholung -** Der verarbeitete Datensatz, bestehend aus der Nachricht und dem PDF-Bescheid, wird in der Datenbank gespeichert und steht zur Abholung durch den Empfänger bereit
- **Bescheid Abholung -** Durch einen Klick auf die Schaltfläche 'Jetzt abholen' wird die Übertragung der Nachricht zusammen mit dem PDF-Bescheid aus der Datenbank in das Postfach 2.0 initiiert
- **Einstellung Bescheid in Postfach -** Die Nachricht inklusive des PDF-Bescheids ist im Postfach 2.0 abgelegt und kann dort vom Nutzer eingesehen und heruntergeladen werden

## <span id="page-7-0"></span>**3.2 Voraussetzungen für die Anbindung**

Zur Anbindung des Postfach 2.0 sind folgende Voraussetzungen zu erfüllen:

- NEZO Anbindung der relevanten Onlinedienste
- ELSTER-Organisationszertifikat
- ELSTER-Transfer
- Anpassung der digitalen Verwaltungsleistungen

## <span id="page-7-1"></span>**3.2.1 NEZO Anbindung der relevanten Onlinedienste**

Das Fachverfahren muss an die NEZO-Schnittstelle angebunden werden.

NEZO steht für "**N**utzung der **E**LSTER-**Z**ertifikate im Rahmen des **O**nlinezugangsgesetzes (OZG)". Die NEZO-Schnittstelle fungiert für Mein Unternehmenskonto als Authentifizierungskomponente bzw. Identity Provider (IdP).

Damit das jeweilige Fachverfahren, das später Nachrichten in das Postfach 2.0 eines Unternehmens stellen möchte, überhaupt die erforderlichen Informationen für die Bereitstellung von Nachrichten und Bescheiden erhält (z.B. zu adressierendes Postfachhandle), müssen die relevanten Onlinedienste für die Identifizierung und Authentifizierung Mein Unternehmenskonto nutzen. Es wird der anbindenden Stelle empfohlen, sich hier mit der fachlich zuständigen Stelle (sofern die Verantwortung hierfür in einer anderen Institution liegt) in Verbindung zu setzen, ob eine NEZO-Anbindung bereits vorgenommen wurde.

## <span id="page-7-2"></span>**3.2.2 ELSTER-Organisationszertifikat**

Des Weiteren wird ein ELSTER-Organisationszertifikat benötigt. Voraussetzung für die Beantragung eines ELSTER-Organisationszertifikats ist die Angabe der organisationsspezifischen Steuernummer. Das ELSTER-Organisationszertifikat wird benötigt, um entsprechende Rechte z.B. für den Versand von Nachrichten freizuschalten. Sie können

hier dasselbe ELSTER-Organisationszertifikat verwenden, das Sie auch für die Anmeldung im [MUK Self Service Portal](https://service.mein-unternehmenskonto.de/) nutzen. Es benötigt nur diejenige Behörde/derjenige Dienstleister ein ELSTER-Organisationszertifikat, die/der technisch die Nachrichten über ELSTER Transfer versendet. Es ist nicht notwendig, dass jede Behörde, die über ein Fachverfahren Anträge bearbeitet und Bescheide versendet, ein ELSTER-Organisationszertifikat mit Postfachrechten verwendet.

## <span id="page-8-0"></span>**3.2.3 ELSTER-Transfer**

Zudem wird noch die Anbindung und Nutzung von ELSTER-Transfer benötigt.

ELSTER-Transfer dient dem sicheren Austausch sensibler Daten zwischen Kommunen und Ländern. Die Schnittstelle lässt sich auf verschiedene Arten anbinden und nutzen.

- ELSTER-Transfer als Anwendung: Für Kommunen und andere Behörden, die eine überschaubare Menge von Bescheiden versenden und noch nicht über IT-Lösungen für die Antragsbearbeitung und Bescheidübermittlung verfügen, steht eine Client-Anwendung bereit (siehe Schritt-für-Schritt-Anleitung - **Alternative 1**).
- REST-Schnittstelle: Die Anbindung über eine bereitgestellte REST-API bietet sich für die Integration in bestehende IT-Infrastrukturen an (siehe Schritt-für-Schritt-Anleitung - **[Alternative 2](#page-13-0)**).

## <span id="page-8-1"></span>**3.2.4 Anpassung der digitalen Verwaltungsleistungen - Einwilligung in die digitale Bereitstellung**

Abschließend ist aktuell für jede Verwaltungsleistung die Einwilligung des Nutzers in die digitale Bereitstellung abzufragen, § 9 Abs. 1 OZG.

Damit rechtssicher Bescheide in das Postfach 2.0 eingestellt werden können, muss die antragstellende Person in die digitale Bekanntgabe nach § 9 Abs. 1 OZG einwilligen. Dieser einzelfallbezogene Vorgang ist für jede Verwaltungsleistung relevant und kann nicht an übergeordneter Stelle (z.B. in Mein Unternehmenskonto) angeboten werden. Es wird empfohlen, einen entsprechenden Reiter in die jeweiligen Antragsformulare aufzunehmen. Darüber hinaus ist im Antragsformular nicht zwingend eine E-Mail-Adresse abzufragen. Falls keine E-Mail-Adresse angegeben ist, werden Benachrichtigungen über die Bescheidübermittlung an die bei ELSTER hinterlegte E-Mail-Adresse versendet.

Aktuell ist gemäß § 9 Abs. 1a OZGÄndG von einer sogenannten "Opt-Out"-Lösung auszugehen, sodass zukünftig die Organisation, die Mein Unternehmenskonto nutzt, bereits durch diese Nutzung in die Bekanntgabe einwilligt.

**Wichtig**: Hierbei handelt es sich um eine aktuelle Einschätzung auf Grundlage des Gesetzgebungsprozesses. Entscheidend ist, in welcher Form und mit welchem Inhalt das OZGÄndG zu welchem Zeitpunkt in Kraft tritt.Sollte es zu einer "Opt-Out"-Lösung kommen, dann wäre in die Antragsformulare ein Feld zur Verweigerung der Einwilligung einzufügen!

#### <span id="page-9-0"></span>**3.3 Schritt-für-Schritt-Anleitung zur Postfachanbindung**

Nachfolgend werden die Voraussetzungen der technischen Anbindung detailliert beschrieben bzw. es wird auf die notwendigen Informationsdokumente verwiesen.

## <span id="page-9-1"></span>**3.3.1 NEZO-Anbindung**

Die Umsetzung der NEZO-Anbindung ist im NEZO-Integrationsleitfaden beschrieben. Diesen finden Sie im Downloadbereich des [MUK Self Service Portals.](https://service.mein-unternehmenskonto.de/)

## <span id="page-9-2"></span>**3.3.2 Beantragung eines ELSTER-Organisationszertifikats**

Sofern Ihre Organisation über eine organisationsspezifische Steuernummer verfügt, können Sie [hier](https://www.elster.de/eportal/unternehmerorientiert/registrierungsprozess) ein ELSTER-Organisationszertifikat beantragen. Nach erfolgreicher Registrierung werden Ihnen die Zugangsdaten für Ihr ELSTER-Organisationszertifikat postalisch zugestellt. Sollten Sie bereits über ein ELSTER-Organisationszertifikat verfügen, das Sie für die Postfachanbindung nutzen wollen, können Sie auch das bestehende ELSTER-Organisationszertifikat verwenden.

#### <span id="page-9-3"></span>**3.3.3 Beantragen der Berechtigung zum Versand von Nachrichten**

Um Postfachnachrichten mit der Übertragungskomponente ELSTER-Transfer zu übermitteln, benötigen Sie ein ELSTER-Organisationszertifikat mit entsprechenden Postfachrechten. Über das [MUK Self Service Portal](https://service.mein-unternehmenskonto.de/) kann man die Postfachrechte beantragen und verwalten. Bei Beantragung eines Vorhabens kann man hierzu unter mehreren Optionen auswählen:

- Nur NEZO-Login
- Nur Postfach 2.0
- NEZO-Login & Postfach 2.0

Um Postfachrechte zu beantragen, muss der Vorhabensverantwortliche einen Vorhabensantrag stellen unter 'Meine Vorhaben' > 'Vorhaben beantragen' oder einen bereits bestehenden Vorhabensantrag aktualisieren. Dazu klicken Sie auf das Stiftsymbol rechts, dann den Reiter 'Vorhaben' und wählen die Option 'Postfach 2.0' aus.

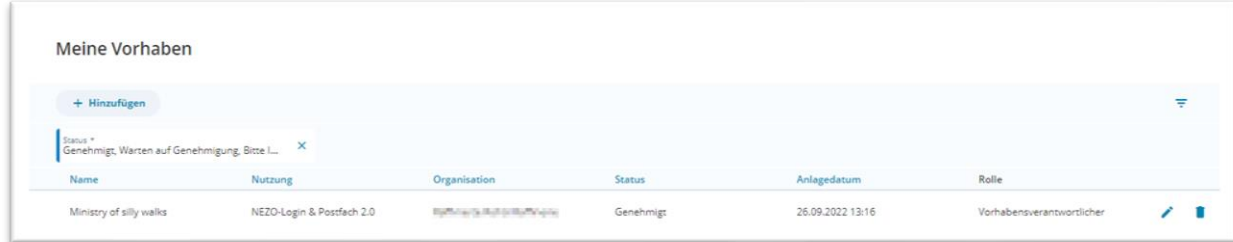

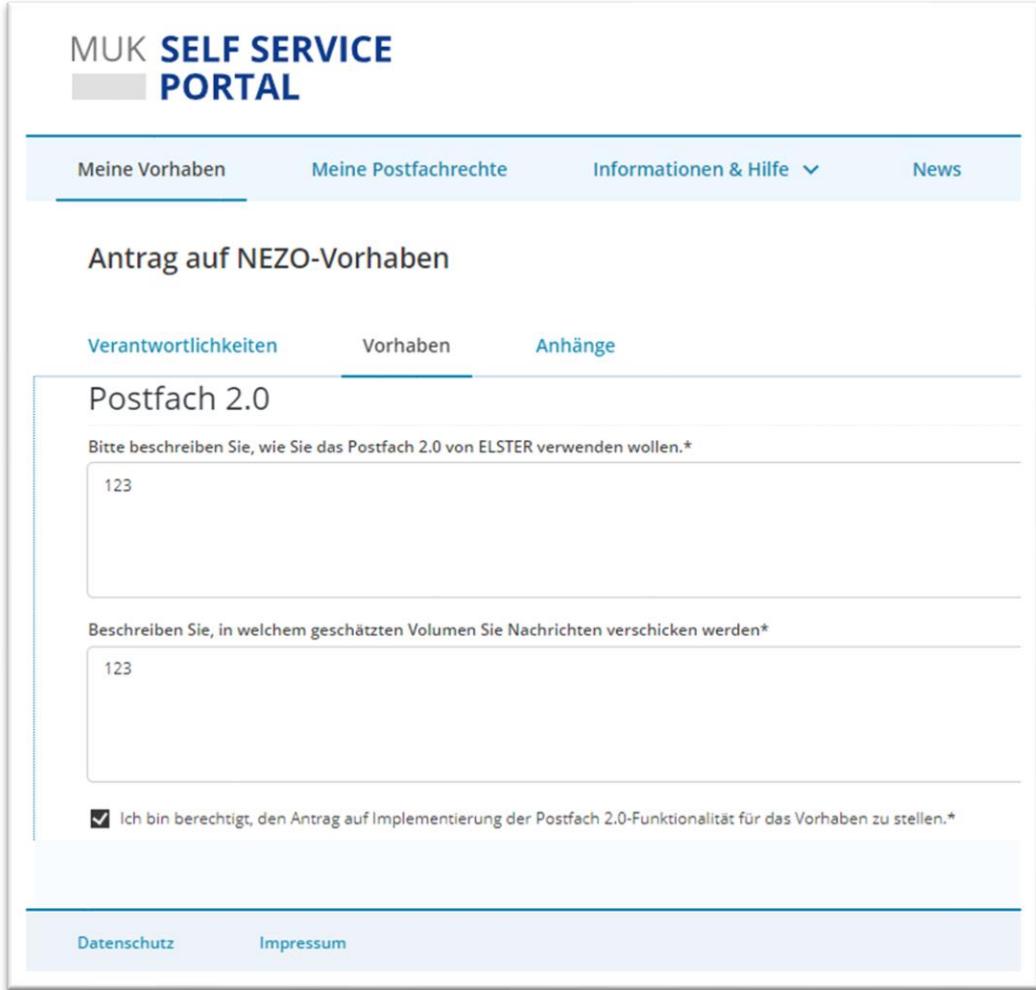

Wird das Vorhaben genehmigt, kann der Vorhabensverantwortliche einen Prozess starten, um einem ELSTER-Organisationszertifikat Postfachrechte zu erteilen.

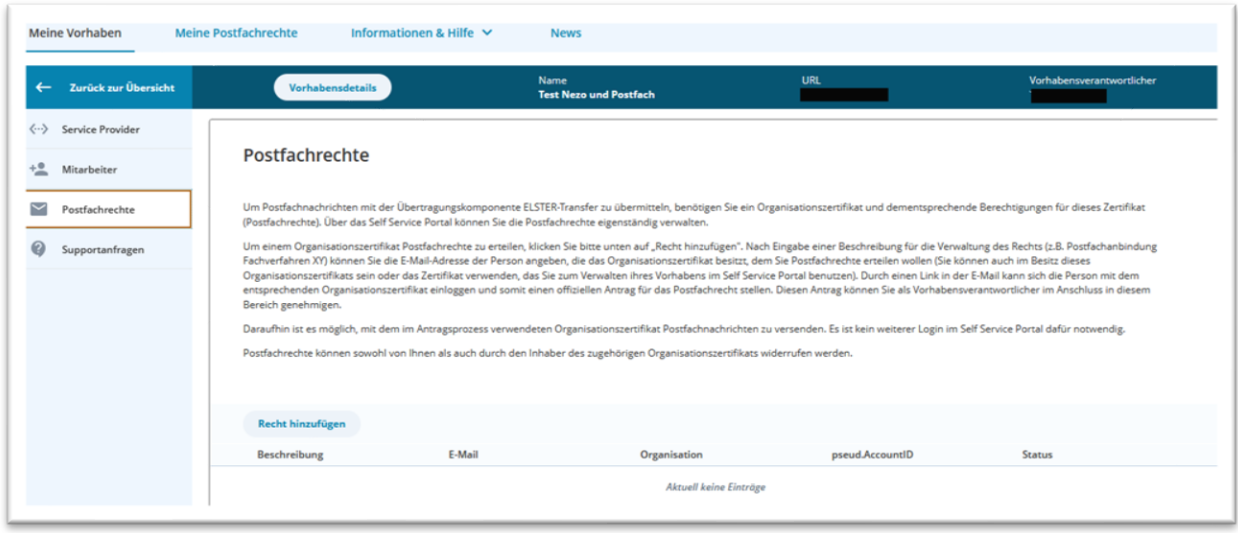

Unter dem neuen Reiter 'Meine Postfachrechte' kann man einsehen, ob das ELSTER-Organisationszertifikat, mit dem man sich im [MUK Self Service Portal](https://service.mein-unternehmenskonto.de/) eingeloggt hat, Postfachrechte besitzt. Hier können bestehende Rechte bei Bedarf auch widerrufen werden.

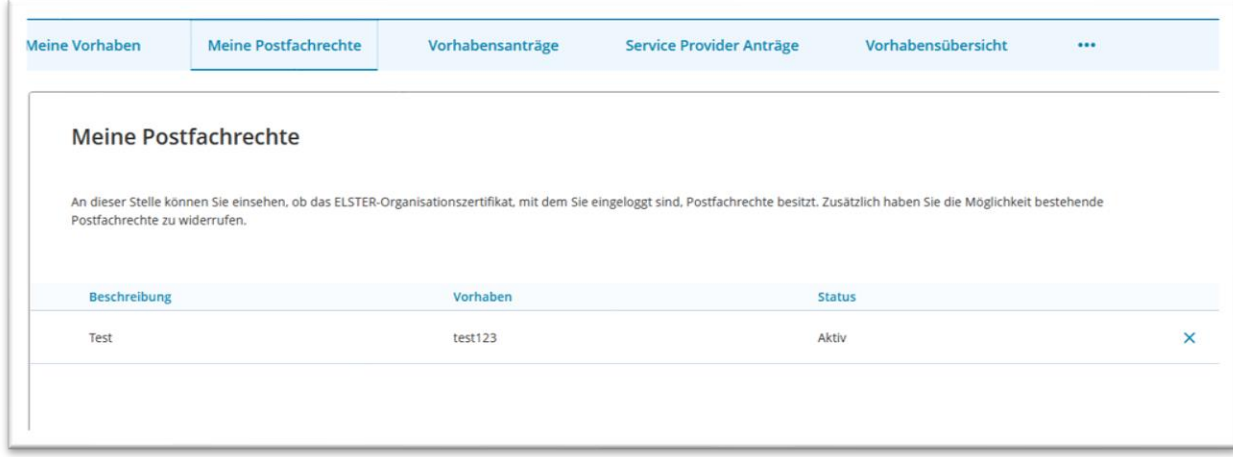

## <span id="page-11-0"></span>**3.3.4 Installation der ELSTER-Transfer Anwendung**

Unabhängig davon, ob ELSTER-Transfer später als Anwendung über den Browser oder über die REST-Schnittstelle genutzt wird, ist die Installation der Software in beiden Anwendungsfällen und unter allen Plattformen (Windows, Linux oder Docker) identisch.

Zur Installation stellen wir Ihnen die nachfolgenden aufgeführten Dokumente zur Vorbereitung, zur Planung und zum Aufbau sowie zum Testen zur Verfügung. Für eine erfolgreiche Installation empfehlen wir, alle Dokumente möglichst in chronologischer Reihenfolge durchzugehen. Je nach Ihrem Erfahrungsstand und dem Aufbau des Onlinedienstes können aber auch andere Herangehensweisen sinnvoll und zielführend sein.

## **3.3.4.1 Die nächsten erforderlichen Schritte**

**Vorbereitung** - Zur Vorbereitung der Installation von ELSTER-Transfer sind folgende Informationsdokumente heranzuziehen und, je nach Kenntnisstand, durchzuarbeiten

- Lektüre der Dokumentation mit den Systemvoraussetzungen, Installations- und Benutzerhandbuch, Fortgeschrittene Konfiguration sowie FAQs stehen [auf dieser](https://www.elster.de/elsterweb/infoseite/download_elster-transfer)  [Seite](https://www.elster.de/elsterweb/infoseite/download_elster-transfer)
- [Einführung z](https://www.elster.de/elsterweb/infoseite/elstertransfer_hilfe)u ELSTER-Transfer
- Das passende Handbuch für Windows, Linux und Docker
- Basispaket E4K-Testzertifikate im [MUK Self Service Portal](https://service.mein-unternehmenskonto.de/) über eine Supportanfrage anfordern
	- o Aus dem [MUK Self Service Portal](https://service.mein-unternehmenskonto.de/) den Beipackzettel für Zertifikatsdateien E4K herunterladen

**Planung und Aufbau** - Grundlegende Architektur innerhalb der eigenen IT-Infrastruktur bestimmen, Installation und Konfiguration

- ELSTER-Transfer Installationsart (Windows, Linux oder Docker)
- Installation durchführen [Download der ELSTER-Transfer Anwendung](https://www.elster.de/elsterweb/infoseite/download_elster-transfer)
- Konfiguration ELSTER-Transfer, Firewall Regelwerk
- Soll ein Fachverfahren an ELSTER-Transfer über REST-API angebunden werden?

**Testen** - Sobald der Service einsatzbereit ist, können Sie die Zustellung und Abholung von Nachrichten und Dokumenten im Postfach 2.0 testen

- Durchführung von Tests in der E4K-Testumgebung
- Versand von Nachrichten
- Abholen von Nachrichten aus dem Postfach 2.0

## **Produktivgang**

- Produktivschaltung der Systeme: Portal, Fachverfahren, ELSTER-Transfer
- Information intern/extern über neuen Service
- etc.

Nachfolgend sind zwei Möglichkeiten dargestellt, wie ELSTER-Transfer konfiguriert werden kann.

## <span id="page-12-0"></span>**3.3.5 Alternative 1: Anbindung der ELSTER-Transfer Anwendung**

Wenn Sie sich für die Anbindung der Anwendung ELSTER-Transfer entscheiden:

Die Übermittlung von Bescheiden und Mitteilungen an das Postfach 2.0 erfolgt über die Weboberfläche von ELSTER-Transfer Browser.

## **3.3.5.1 Erforderliche Schritte - Start des ELSTER-Transfer-Browsers und Erstkonfiguration**

Der Start des ELSTER-Transfer-Browsers und die Erstkonfiguration ist in den jeweiligen [Handbüchern d](https://www.elster.de/elsterweb/infoseite/download_elster-transfer)etailliert beschrieben.

Wenn ELSTER-Transfer gestartet ist, können Sie über folgende Wege auf die grafische Weboberfläche zugreifen:

- durch Aufruf der URL (Standard: [http://localhost:8081/\)](http://localhost:8081/) in einem beliebigen Web-Browser
- zum schnelleren Zugriff unter Windows:
	- o *nur in der Desktop-Installation:* über den Befehl "ELSTER-Transfer-Browser öffnen" im Kontextmenü des ELSTER-Transfer-Symbols in der Windows-Taskleiste
	- o *nur in der Server-Installation:* durch Klick auf **Startmenü → ELSTER-Transfer → ELSTER-Transfer-Browser** (Anmerkung: die in der Verknüpfung hinterlegte URL wird bei Konfigurationsänderungen nicht automatisch angepasst)

## **3.3.5.2 Versenden von Nachrichten (Bescheide/Mitteilungen)**

Die Datenübermittlung der Nachrichten und die Datenabholung durch den Nutzer ist in den jeweiligen Handbüchern mit Screenshots dokumentiert.

## <span id="page-13-0"></span>**3.3.6 Alternative 2: Verwendung von ELSTER-Transfer über REST-API Schnittstelle**

Wenn Sie ELSTER-Transfer über die REST-Schnittstelle verwenden:

## **3.3.6.1 Erforderliche Schritte und Voraussetzungen**

Ein Howto zum Einstieg in die Nutzung der ELSTER-Transfer REST-API kann [auf dieser Seite](https://www.elster.de/elsterweb/infoseite/download_elster-transfer) unter dem Abschnitt **→ Weitere Downloads → Leitfäden, Howtos** heruntergeladen werden.

Voraussetzungen:

- Eine betriebsbereite ELSTER-Transfer-Anwendung
- Für die Anbindung Ihrer Fachanwendung via REST-API sind darüber hinaus Kenntnisse im Umgang mit Webschnittstellen erforderlich
- Es wird empfohlen, die ausführliche Dokumentation der Schnittstellen von ELSTER-Transfer sowie die OpenAPI-Beschreibungen zu konsultieren
- Die Aktivierung und Verwendung der SwaggerUI (Open-Source-Webanwendung) wird ebenfalls empfohlen

## **3.3.6.2 Versenden von Nachrichten (Bescheide/Mitteilungen)**

Die Kommunikation erfolgt mit cURL-Befehlen. Die genauen Aufrufe müssen entsprechend an die von Ihnen verwendeten Softwarebibliothek angepasst werden.

Grundsätzlich funktioniert die Bereitstellung von Dokumenten via REST-API (Schnittstelle) so, dass zunächst alle Anhänge hochgeladen werden müssen. Anschließend muss in einem zweiten Schritt ein Bereitstellungsauftrag erstellt werden. Dieser muss sich auf diese Anlagen beziehen.

Das Vorgehen beim Bereitstellen von Dokumenten via REST ist im [Howto: ELSTER-Transfer](https://www.elster.de/elsterweb/infoseite/download_elster-transfer)  [REST-API \(Schnittstelle\)](https://www.elster.de/elsterweb/infoseite/download_elster-transfer) beschrieben.

## **3.3.6.3 Weitere Installationshinweise für ELSTER-Transfer**

Wir raten ausdrücklich davon ab, bestehende ELSTER-Transfer Installationen planmäßig für verschiedene Testumgebungen zu nutzen. Bitte verwenden Sie stattdessen getrennte Installationen, die dedizierten Umgebungen zugeordnet sind.

Bei einem Wechsel des ELSTER-Transfer Zertifikats empfehlen wird folgendes Vorgehen:

- ELSTER-Transfer Anwendung beenden
- Das komplette Anwendungsdatenverzeichnis (\*1) sichern und leeren
- Falls die Zertifikatsinformationen in der Datei application.yml hinterlegt sind, müssen diese dort vor dem Start angepasst werden (siehe [Fortgeschrittene Konfiguration](https://www.elster.de/elsterweb/infoseite/download_elster-transfer) - ELSTER-Transfer, Kapitel "Nutzereinstellungen")
- ELSTER-Transfer wieder starten
- Falls die Zertifikatsinformationen über die ELSTER-Transfer Web-Oberfläche eingestellt wurden, sind diese mit dem Leeren des Datenverzeichnisses verloren gegangen und ELSTER-Transfer wird beim ersten Aufruf der Web-Oberfläche die Zertifikatsinformationen abfragen

(\*1) Das Anwendungsverzeichnis variiert je nach Betriebssystem und Installationsvariante

a) Windows - siehe [Handbuch W](https://www.elster.de/elsterweb/infoseite/download_elster-transfer)indows, Kapitel Installationshandbuch→ Verzeichnisstruktur→ Datenverzeichnis

b) Linux - siehe [Handbuch](https://www.elster.de/elsterweb/infoseite/download_elster-transfer) Linux, Kapitel Installationshandbuch→ Verzeichnisstruktur→ Datenverzeichnis

c) Docker - siehe [Handbuch D](https://www.elster.de/elsterweb/infoseite/download_elster-transfer)ocker, Kapitel Erzeugen und Starten eines ELSTER-Transfer-Containers→ Erzeugen des Containers→ hier liegt das Datenverzeichnis i.d.R. auf dem Host

## Randnotiz:

Das Umschalten einer ELSTER-Transfer Installation zwischen verschiedenen Umgebungen geht zwangsläufig mit einem Zertifikatswechsel einher und kann auch auf diesen Fall heruntergebrochen werden. Zusätzlich werden dabei ggf. die Endpunkt- oder Netzwerkeinstellungen angepasst.

MEIN UNTERNEHMENS-

**KONTO** 

#### MEIN UNTERNEHMENS-KONTO **College**

# **3.3.7 Übersicht der REST Feldbezeichnungen**

<span id="page-15-0"></span>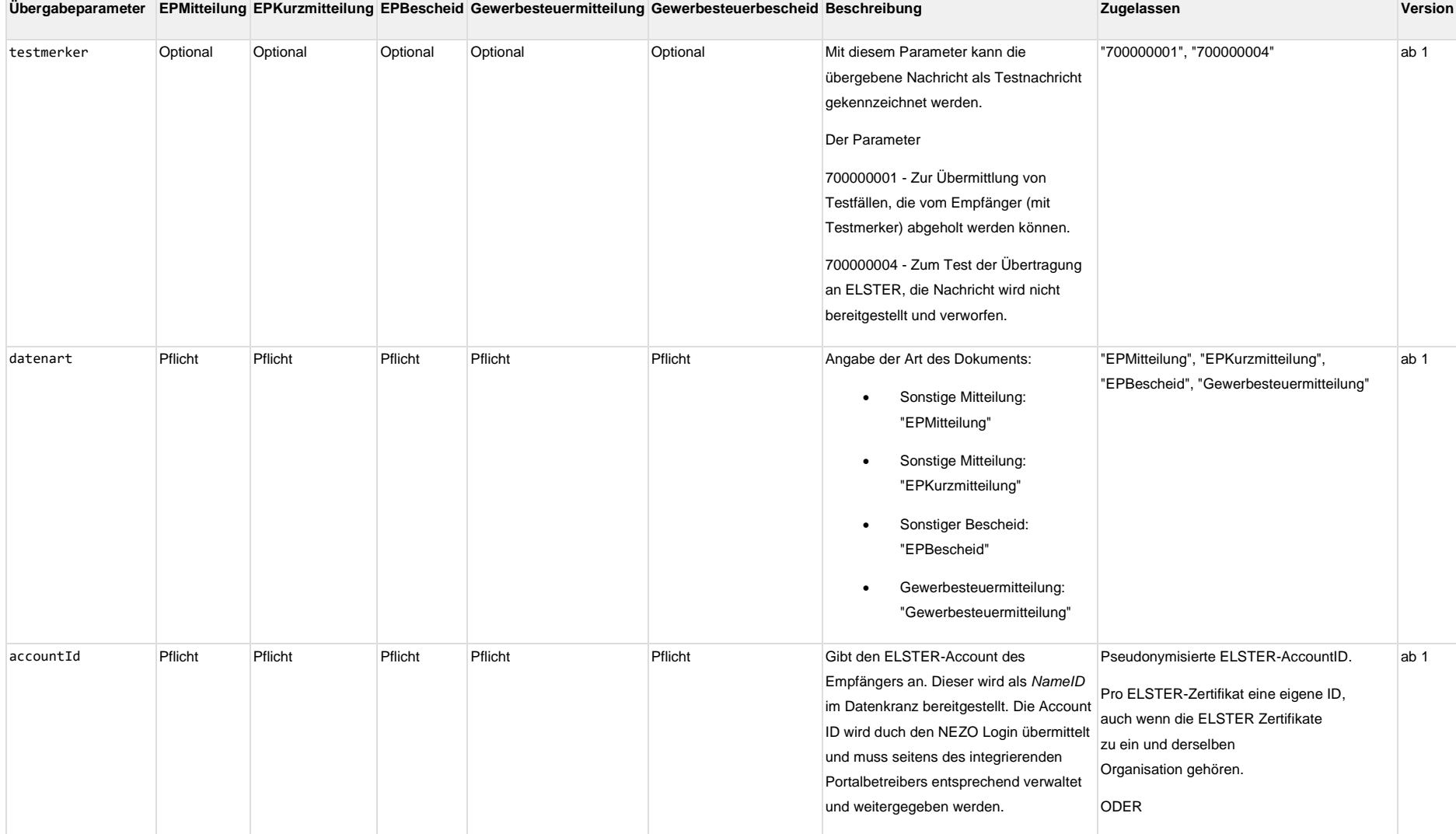

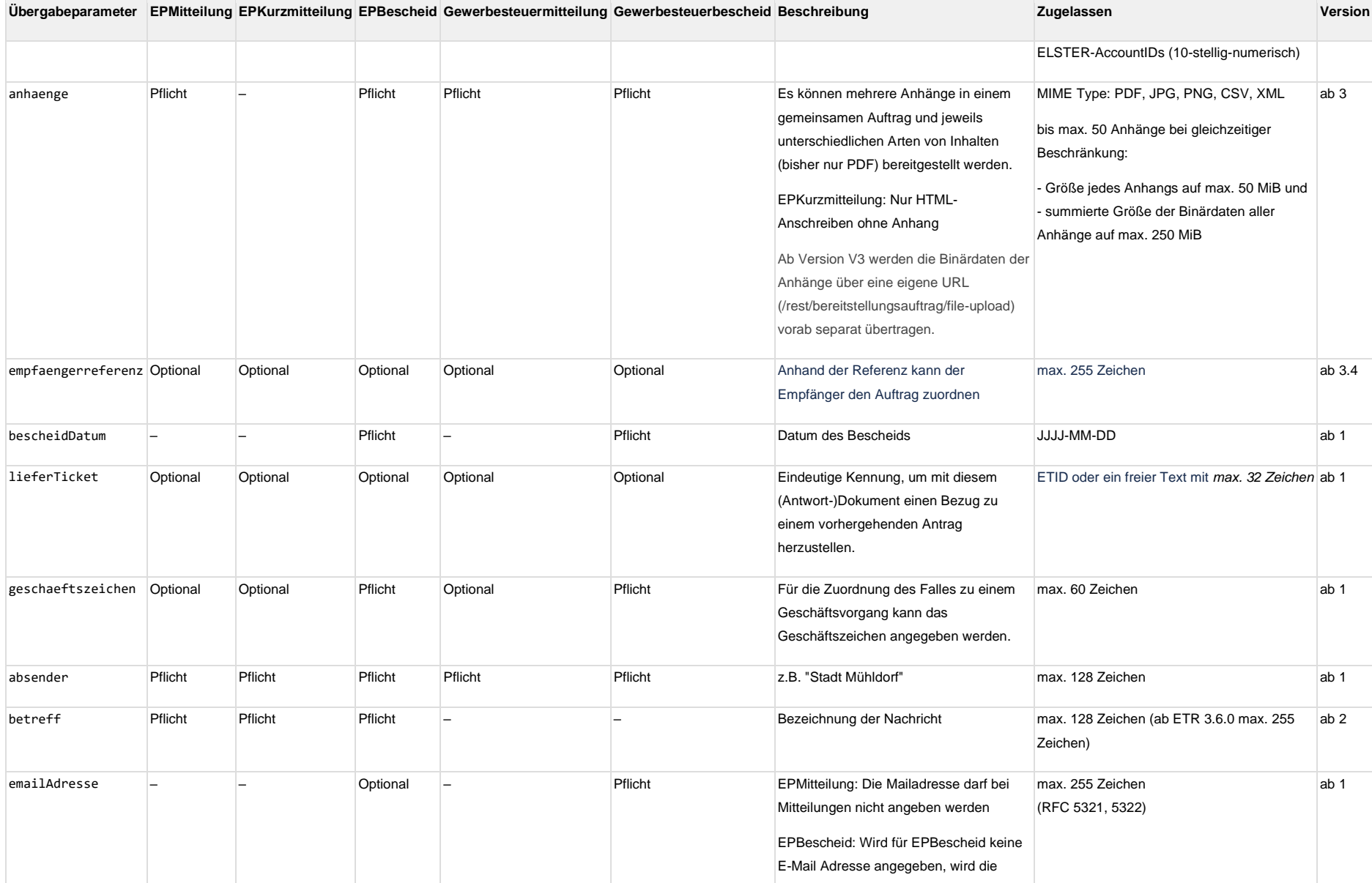

#### MEIN UNTERNEHMENS-KONTO **College**

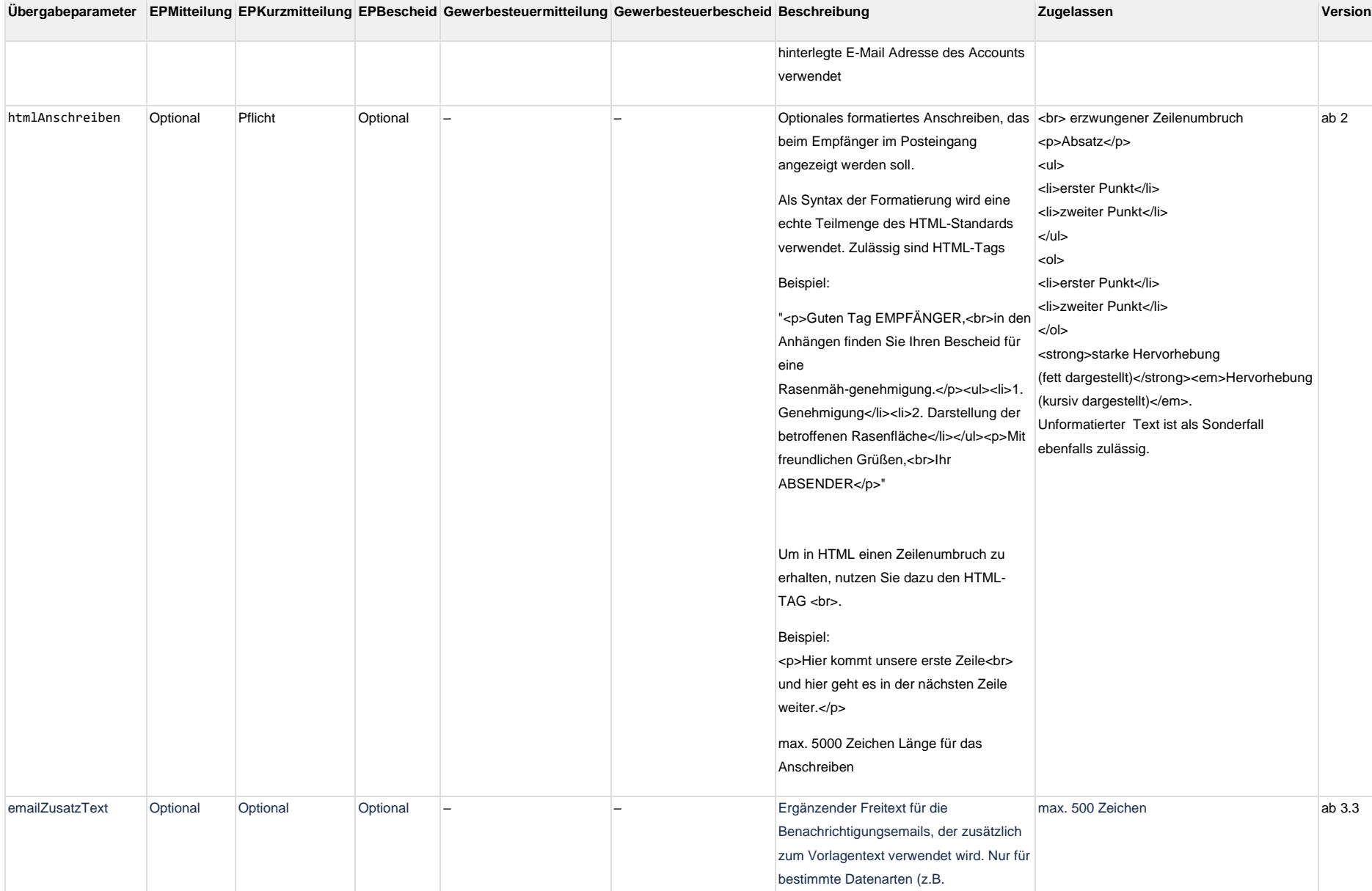

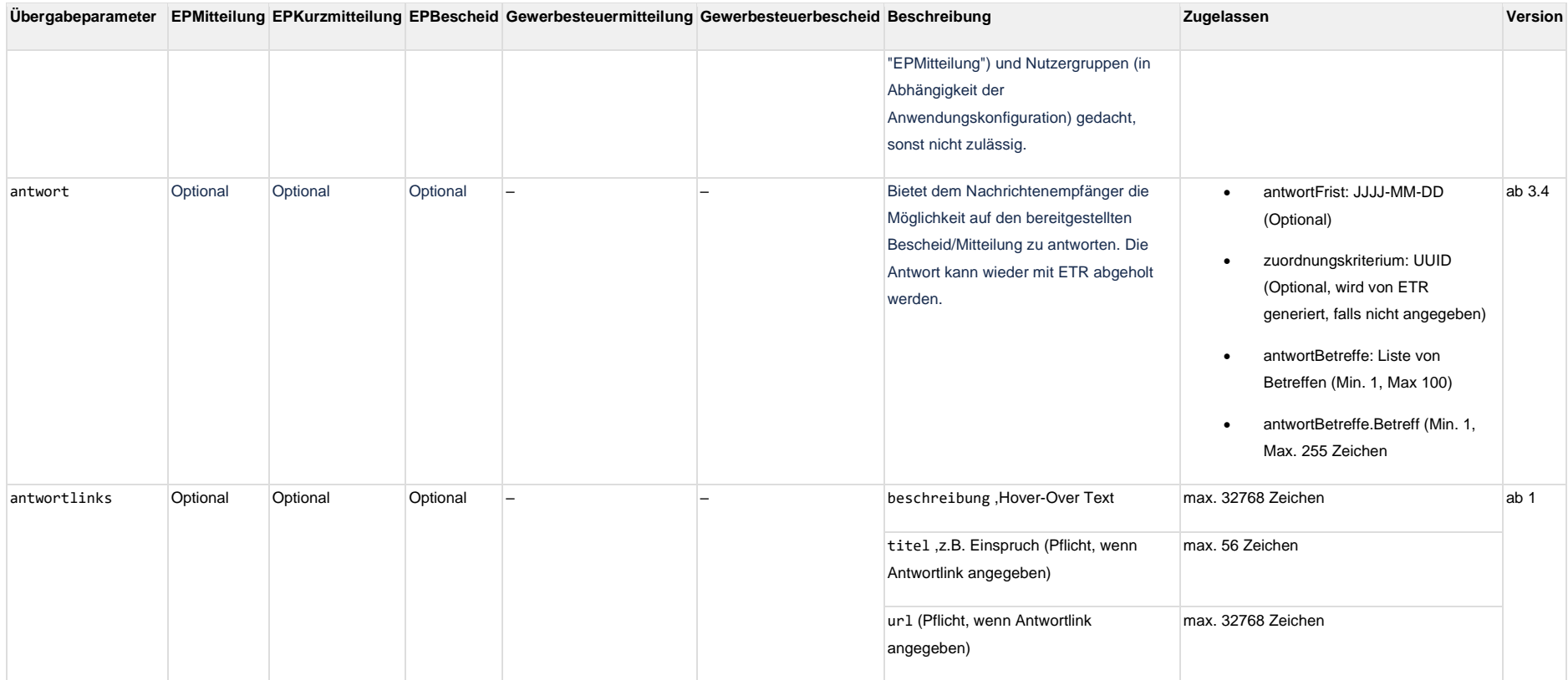

## **3.3.7.1 Abruf des Status der Nachrichten**

Das Postfach 2.0 bietet eine Statusabfrage für versandte Dokumente an. Die Anwendung ELSTER-Transfer holt den Status von übermittelten Nachrichten einmal alle 24 Stunden (beginnend beim Start der Anwendung) von ELSTER ab. Wenn Ihnen das Intervall nicht ausreichend erscheint, melden Sie sich bitte per Ticket (Kategorie "Integration von Postfach 2.0 (Technische Fragen)") über das [MUK Self Service Portal.](https://service.mein-unternehmenskonto.de/) Wir beraten Sie gerne.

## **3.3.8 Statusübersicht ELSTER-Transfer**

<span id="page-20-0"></span>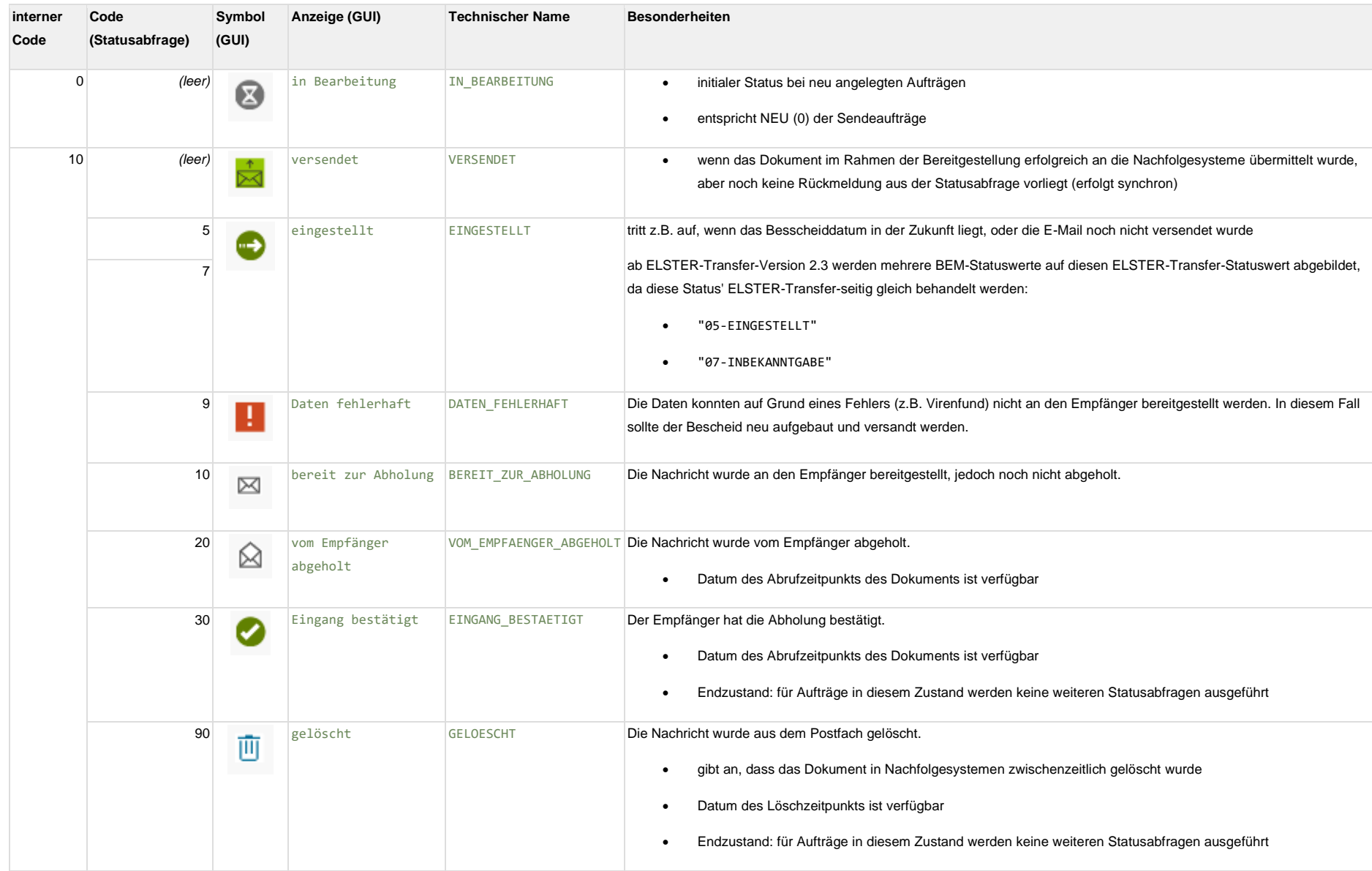

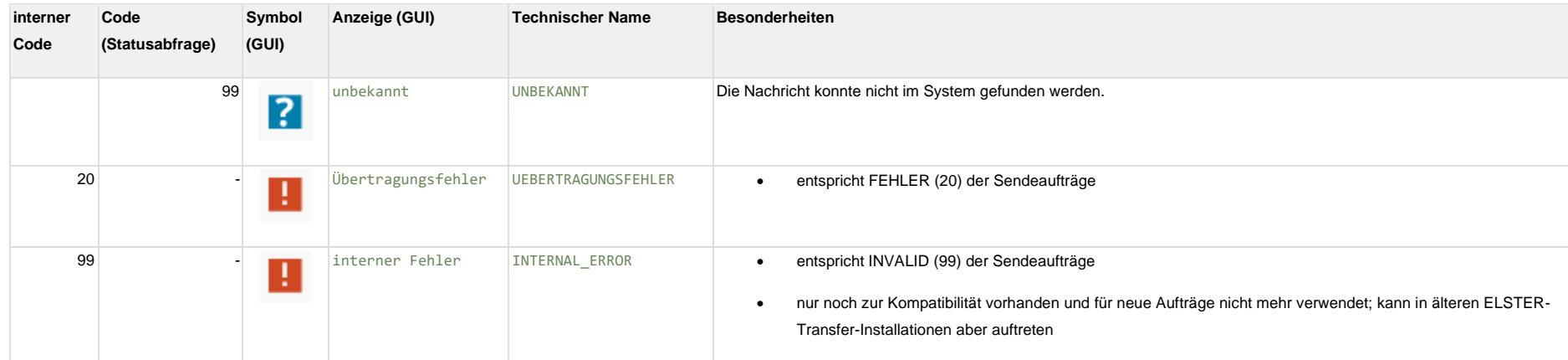

## <span id="page-22-0"></span>**3.3.9 Statusdiagramm**

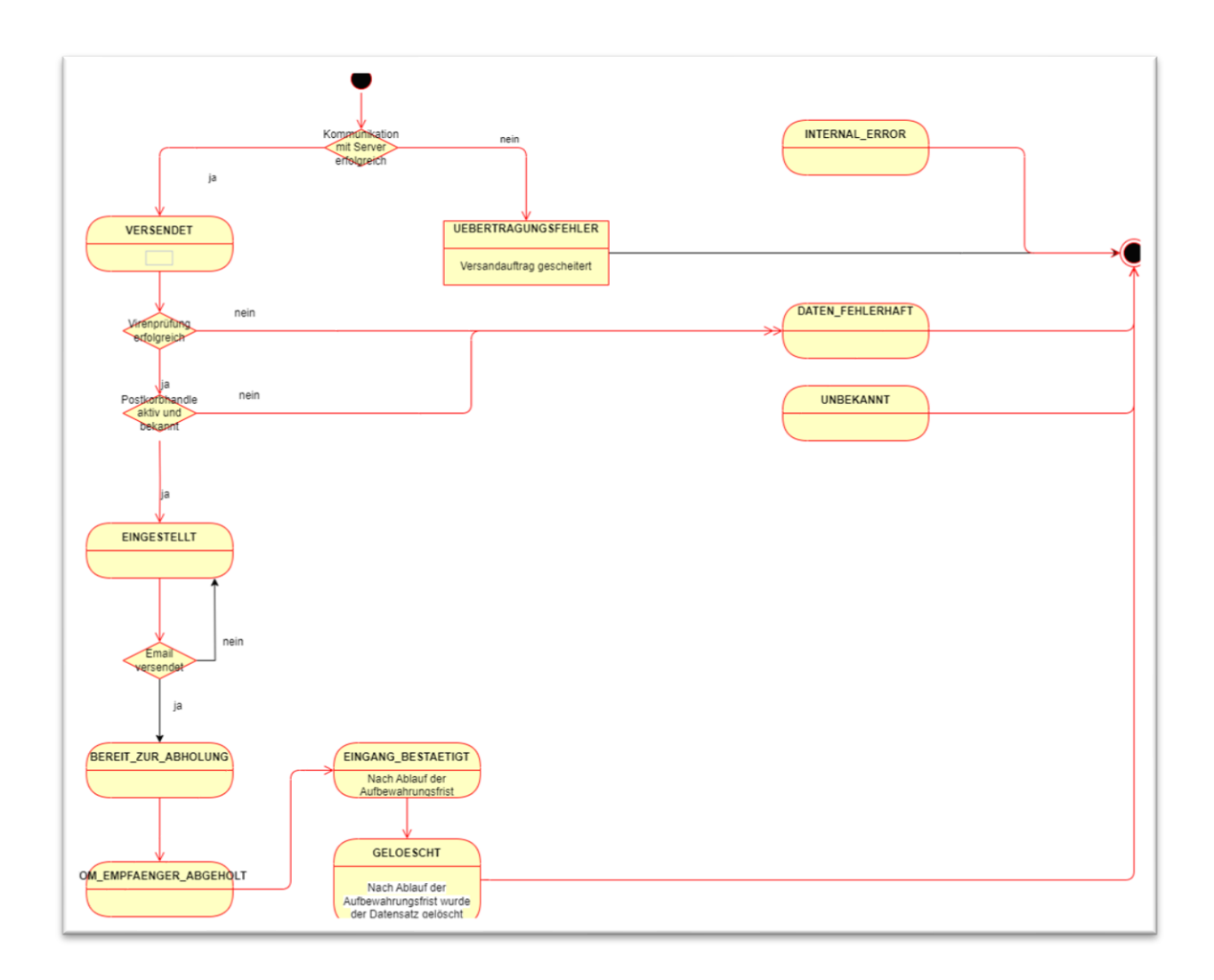

## <span id="page-22-1"></span>**3.3.10 Konfiguration für Postfach 2.0-Dokumentenempfang via REST**

Mit ELSTER-Transfer 3.4.0 wurde die REST Schnittstelle um die Möglichkeit erweitert, Antworten auf zuvor versendet Bescheide über die Fachanwendung abzurufen. Siehe hierzu [Schnittstellen von ELSTER-Transfer-ETR.](https://www.elster.de/elsterweb/infoseite/download_elster-transfer)

Die aktuelle API Beschreibung kann sehr komfortabel über die Swagger UI (Open-Source-Webanwendung) eingesehen werden. Wie diese zu aktvieren ist, steht ebenfalls in zuvor genannter Schnittstellenbeschreibung. Alternativ können die Dateien elster-transfer-x.x.x-restapi-docs.json oder elster-transfer-x.x.x-rest-api-docs.yaml verwendet werden. Diese sind im Downloadbereich zu finden unter [Weitere Downloads → OpenAPI-Beschreibung der REST-](https://www.elster.de/elsterweb/infoseite/download_elster-transfer)[Schnittstelle.](https://www.elster.de/elsterweb/infoseite/download_elster-transfer)

## <span id="page-23-0"></span>**3.4 DNS-Namen und IP-Adressen zur Proxy- und Firewallkonfiguration**

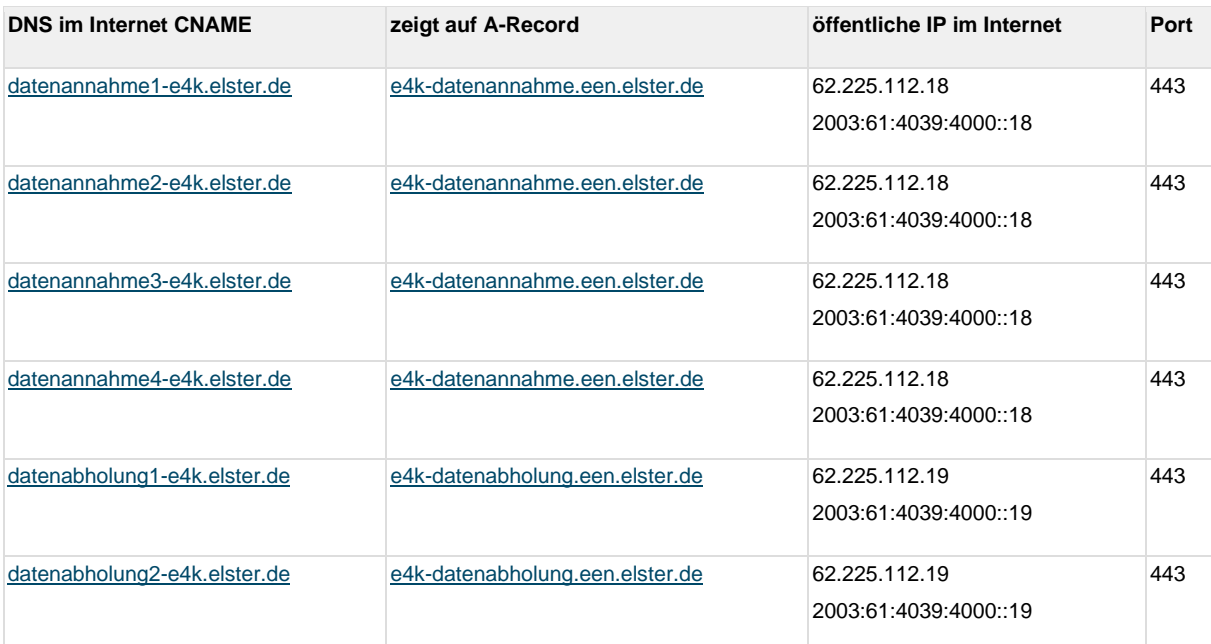

## <span id="page-23-1"></span>**3.4.1 E4K-Umgebung über Internet**

## <span id="page-23-2"></span>**3.4.2 Produktions-Umgebung über Internet und NdB-VN (Netze des Bundes Verbindungsnetz; ehemals DOI)**

Hinweis zur Kommunikation über das Internet oder den NdB-VN: Im Internet lassen sich die [.elster.de](http://elster.de/) Adressen auflösen. Im NdB-VN gibt es keine Namensauflösung wie im Internet. Die Namen sind hier mit der Domäne [.elster.doi-de.net](http://elster.doi-de.net/) zu versehen. Die Auflösung kann nur gegen die Nameserver im NdB-VN geschehen.

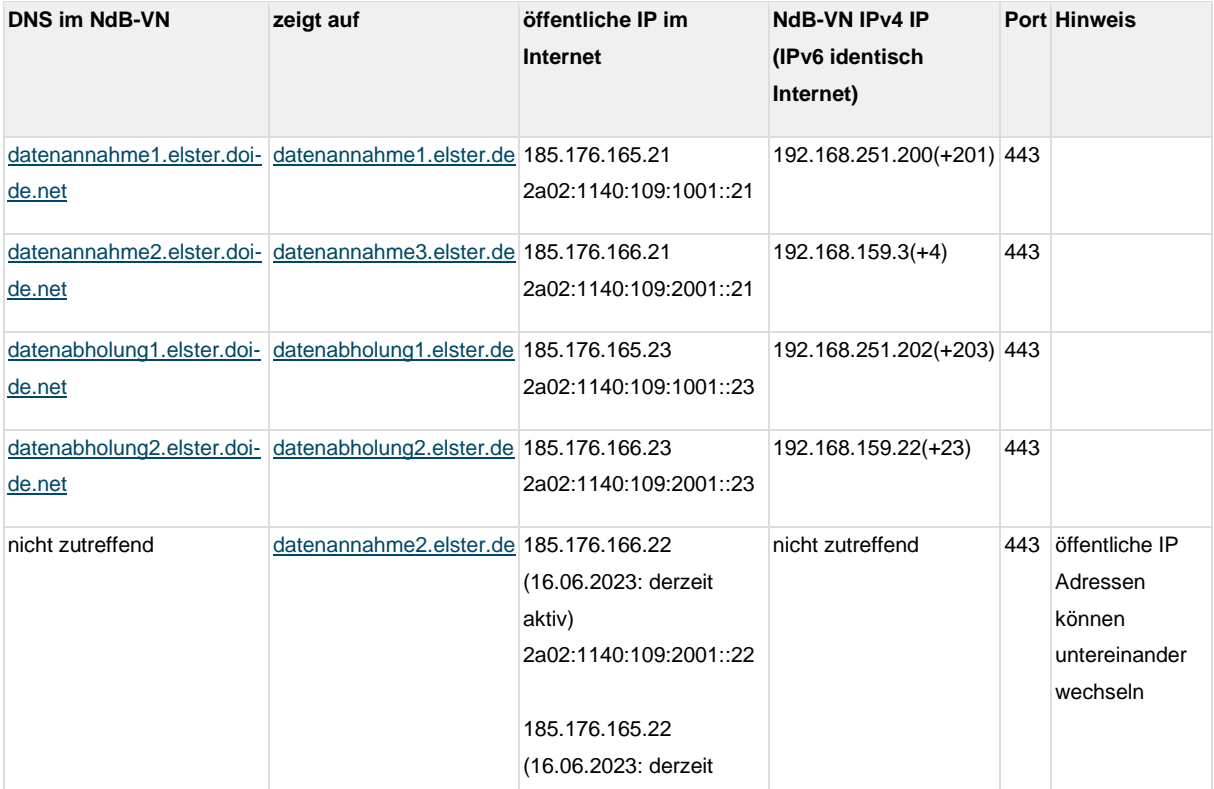

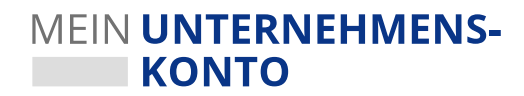

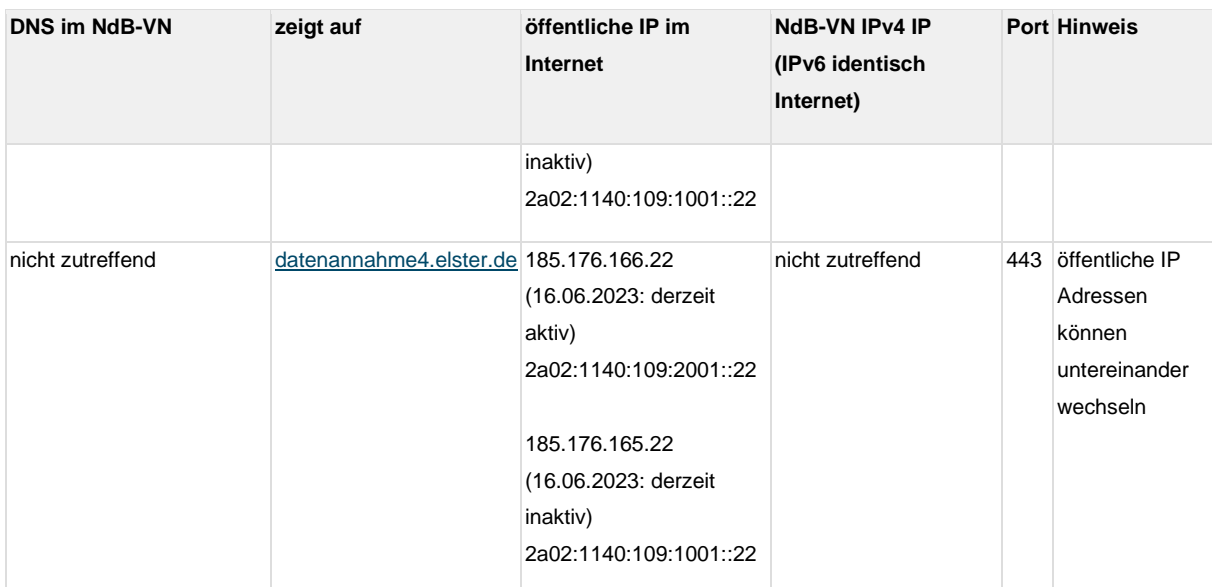

**Hinweis:** Perspektivisch (d.h. ab ungefähr Anfang 2024) wird noch ein weiterer Satz von IP-Adressen hinzukommen, auf die geschwenkt werden kann. Diese sind aber noch nicht offiziell festgelegt.

## <span id="page-24-0"></span>4 Test der Anbindung

## <span id="page-24-1"></span>**4.1 Tests in der E4K-Testumgebung**

Im [MUK Self Service Portal](https://service.mein-unternehmenskonto.de/) können Sie ein Testzertifikat-Basispaket über die Funktion des Supporttickets mittels Kategorie "Anforderung Testdaten E4K" unkompliziert beantragen. Das Basispaket beinhaltet 10 Personenzertifikate mit Steuer-Identifikationsnummer (IdNr) und 11 Organisationszertifikate mit Steuernummer (StNr) zu 10 damit verbundenen Organisationen.

## <span id="page-24-2"></span>**4.1.1 Konfiguration der Testumgebung**

Hier eine kurze Anleitung, wie ELSTER-Transfer ab Version 3.2.0 für die Kommunikation mit der E4K-Testumgebung konfiguriert werden kann. Hierfür muss ein Parameter in der ELSTER-Transfer-Konfigurationsdatei "application.yml" gesetzt werden. Diese Datei befindet sich in dem Verzeichnis, in dem ELSTER-Transfer installiert ist (im Unterordner "config").

Bitte in der Datei folgende Zeile im Bereich "etr:" ergänzen/anpassen: e4kAuswahl: true

Die Datei speichern und die ETR-Anwendung neu starten.

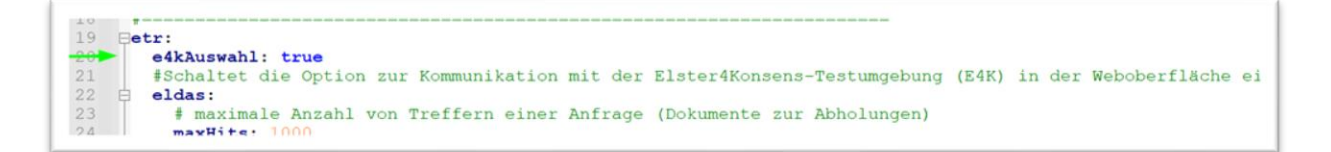

Nun muss auf der Einstellungsseite von ELSTER-Transfer (dort, wo auch das Organisationszertifikat importiert wird) die "E4K-Testumgebung" ausgewählt werden.

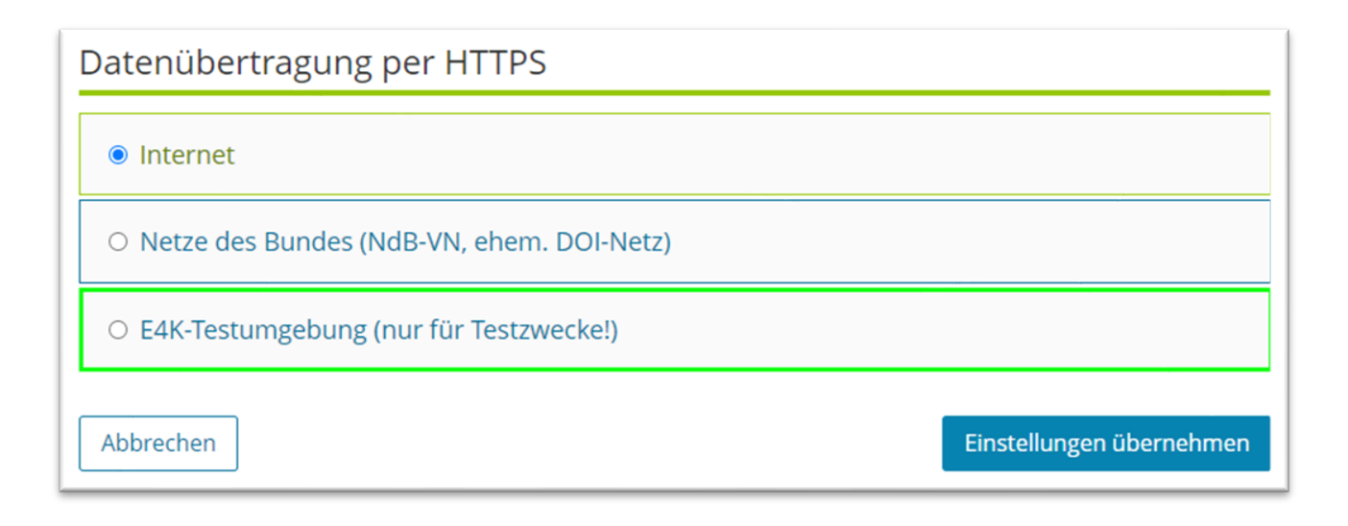

Bitte vergessen Sie nicht, noch ein passendes E4K-Zertifikat zu importieren und achten Sie auf den roten Hinweisbanner auf der ELSTER-Transfer-Oberfläche.

## <span id="page-25-0"></span>**4.1.2 Portfreischaltungen**

Die ELSTER-Transfer-Anwendung benötigt Zugriff ins Internet auf Port 80 und 443. Dabei werden folgende URLs aufgerufen:

• [https://download.elster.de/.](https://download.elster.de/)..

Bei Datenabholung/-übermittlung via Internet für die E4K-Testumgebung:

- <https://datenannahme1-e4k.elster.de/Elster2/serversnoop> (datenannahme 1-4)
- <https://datenabholung1-e4k.elster.de/> (datenabholung 1-2)

## <span id="page-25-1"></span>**4.2 Besonderheiten in der Testumgebung**

## <span id="page-25-2"></span>**4.2.1 Testmerker in der E4K-Testumgebung**

Derzeit ist in der E4K-Testumgebung nur ein Kompletttest **ohne** Testmerker möglich.

## <span id="page-25-3"></span>**4.2.2 Empfänger E-Mail-Adresse in der E4K-Testumgebung**

Nur die in den Zertifikaten verknüpfte E-Mail-Adressen funktionieren bezüglich der E-Mail Benachrichtigung.

Bescheide mit abweichender Empfänger E-Mail-Adresse werden von ELSTER-Transfer entgegengenommen, jedoch nicht zugestellt. Im späteren Verlauf kommt beim Statusabgleich die Meldung "Datensatz fehlerhaft".

## <span id="page-25-4"></span>**4.3 Tests im Produktivsystem**

Für den Test der Anbindung können Sie das produktive System von ELSTER verwenden. Damit ist gewährleistet, dass ihre Tests nur eine minimale Abweichung zum späteren produktiven Betrieb haben.

## <span id="page-26-0"></span>**4.3.1 Testen mit Testmerker**

# **Wichtig für den Test sind zwei Übergabeparameter, welche Sie bei einem Test unbedingt korrekt setzen müssen.**

Dies sind der Parameter "testmerker" und "accountId". Für den Testmerker stehen die oben beschriebenen beiden Nummern zur Verfügung. Wir empfehlen mit 700000004 zu beginnen, bis Sie erfolgreich Daten bis zum Zustand "VERSENDET" erzeugen können.

Sollten Sie sich unsicher darüber sein, ob Sie eventuell eine Nachricht an einen produktiven Account übermittelt haben, zögern Sie bitte nicht, eine Supportanfrage zu erstellen.

## **Hinweise:**

- Testmerker im Produktivsystem mit ELSTER-Transfer werden nicht unterstützt.
- Das Nutzen von E4K-Zertifikaten in der Produktivumgebung ist laut Nutzungsbedingungen untersagt und wird auch zu Fehlern führen.

## <span id="page-26-1"></span>**4.3.2 Smoke-Tests auf der Produktivumgebung**

Produktiv können nur Zertifikate für Smoke-Tests angeboten werden. Für ausführliche Integrationstests einer Anwendung steht ausschließlich die E4K-Testumgebung zur Verfügung.

Ein Smoke-Test stellt einen Testlauf dar, der zum Beispiel nach einer Wartung oder auch nach dem Launch eines Programms oder Systems durch dessen Entwickler durchgeführt wird, um festzustellen, ob alles korrekt läuft. Hierfür können "spezielle Testzertifikate" genutzt werden. Die Nutzung der Testzertifikate muss explizit für das Vorhaben im ELSTER-IdP konfiguriert werden UND zudem auch in der Software verankert werden. Es muss auf Seiten der Software sichergestellt werden, dass Testdaten und Echtdaten nicht vermischt werden können. Testzertifikate werden mit einem zusätzlichen Parameter in der SAML-Antwort des ELSTER-IdP gekennzeichnet.

**Achtung:** Diese genannten Testzertifikate entsprechen NICHT den Testzertifikaten für die E4K-Testumgebung.

Falls bei Ihnen als Anbindungspartner ein Bedarf an "Smoke-Tests" des Echtsystems gegen das ELSTER-Echtsystem entstehen sollte, kontaktieren Sie uns mit Ihrer Anfrage gerne über ein Support-Ticket in der Kategorie "Allgemeine Frage".

## <span id="page-26-2"></span>**4.4 Glossar**

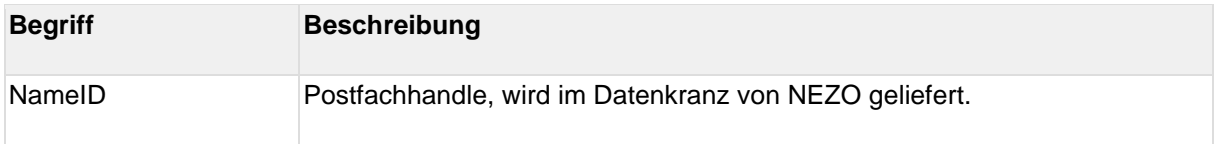

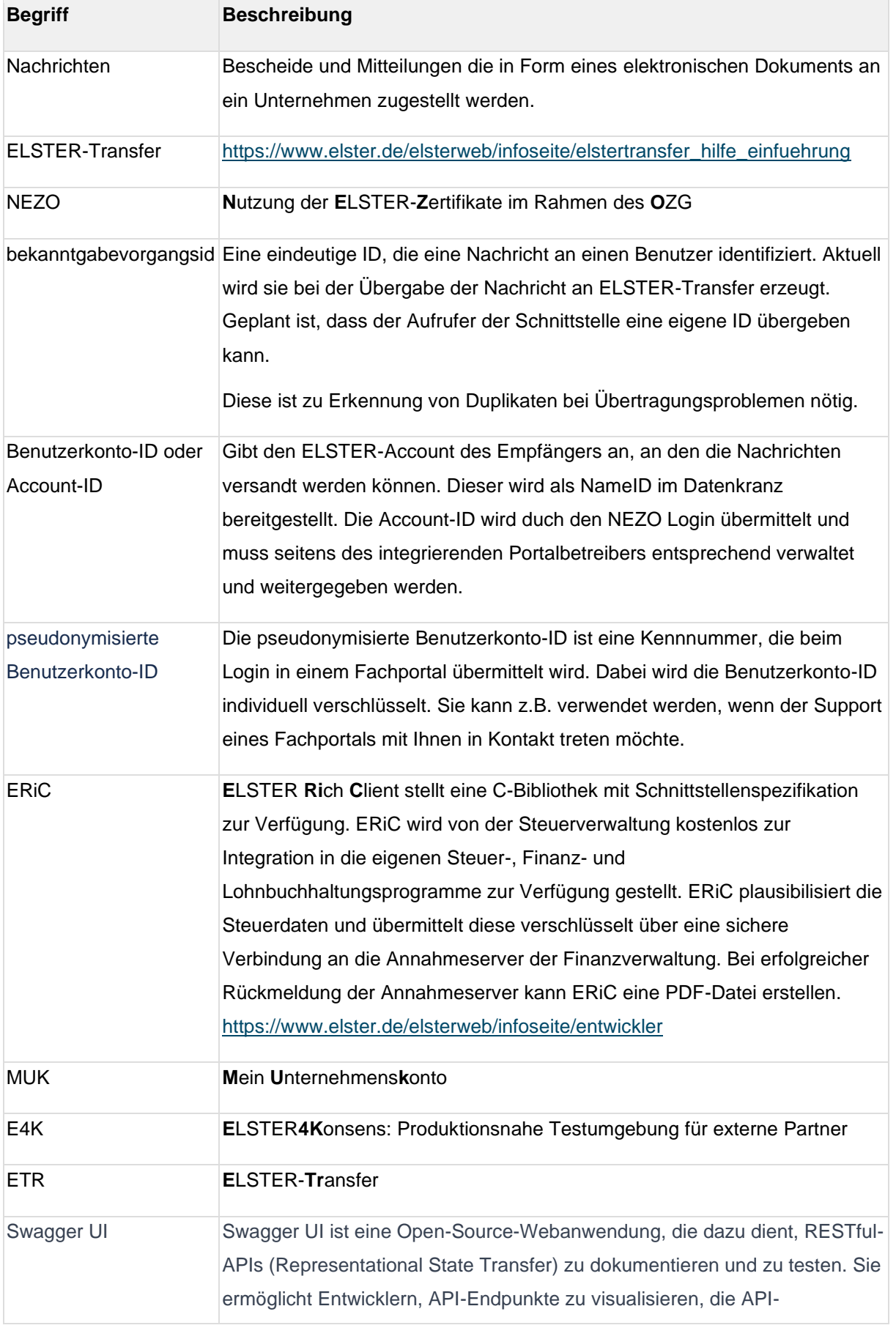

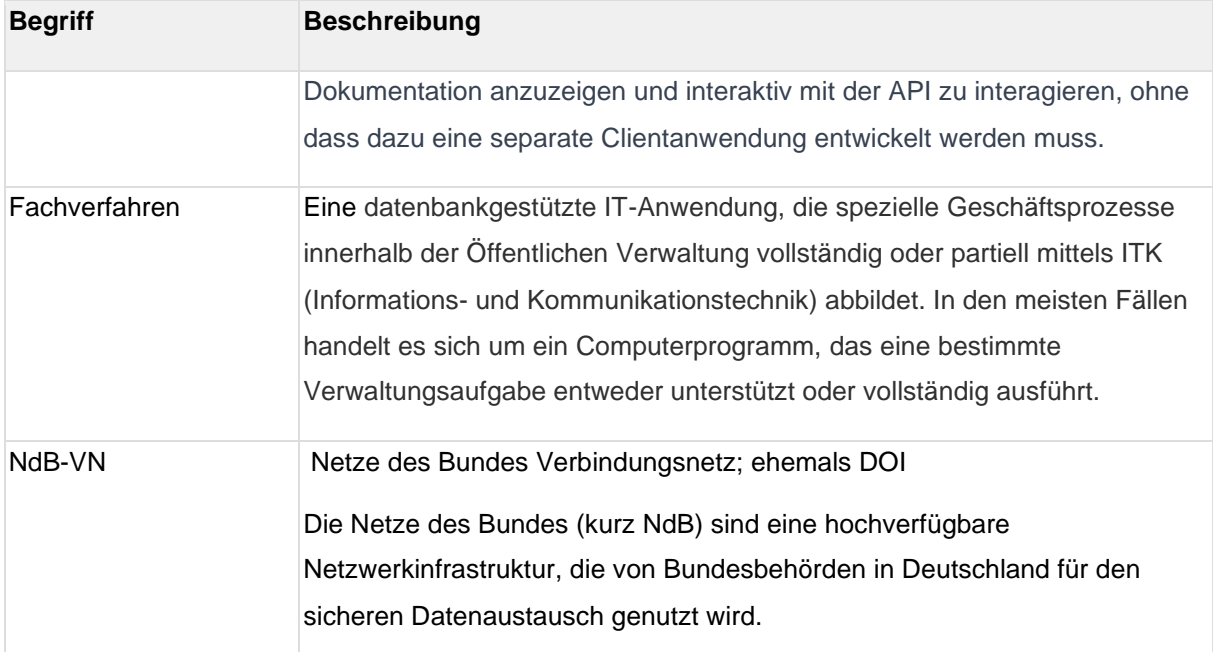

#### <span id="page-28-0"></span>**4.5 FAQ - Häufige Fragen**

## **ETR Konfigurationstest http Statuscode 500**

Frage: In der Oberfläche der ELSTER-Transfer App ist unter "Einstellungen" der "Konfigurationstest" verfügbar. Im Status für "Datenabholungsserver (eldas)" wird ein grüner Haken im Status-Feld angezeigt, obwohl ein http-Statuscode 500 mit Fehlermeldung "Internal Server Error" für beide URLs angegeben wird. Analog dazu wird bei Abruf von <http://localhost:8081/actuator/health> der Wert ""eldas":{"status":"UP"}" ausgegeben. Ist dieser Fehler bekannt?

**Antwort:** Der Stauscode 500 beim Aufruf von der Datenabholung ist erwartet. Leider hat der Dienst (Datenannahmeserver) noch keinen eleganteren Weg, um zu prüfen, ob er noch funktioniert. Wir überlegen, wie wir das verbessern können.

## **Systemvoraussetzungen**

**Frage:** Kann ELSTER-Transfer auch unter Red Hat Enterprise Linux (RHEL) betrieben werden?

**Antwort:** Die ELSTER-Transfer-Anwendung wurde zur Nutzung mit Windows 10, Windows Terminal Server 2019 sowie mit Ubuntu Linux 20 entwickelt und getestet. Innerhalb der Betriebssystemfamilien Windows und Ubuntu stehen die Chancen gut, dass ELSTER-Transfer uneingeschränkt funktioniert. Tests mit Windows 11 und Ubuntu 22 haben bei uns keine Probleme gezeigt. Für alle anderen Betriebssysteme empfehlen wir die Verwendung des bereitgestellten Docker Images. Bitte haben Sie Verständnis dafür, dass wir nicht die gesamte

Bandbreite der am Markt verfügbaren Betriebssysteme und Containerisierungslösungen unterstützen können.

## **Netze des Bundes**

Frage: Ist die E4K-Testumgebung über Internet und Netze des Bundes erreichbar?

Antwort: Nein. E4K-Tests sind nur über das Internet möglich.

## **ELSTER-Transfer Statusrückmeldung**

**Frage:** Die Bearbeitungszeit im ETR-Testsystem ist aktuell relativ lange. Wir erhalten erst nach ca. 24 Std. eine Statusrückmeldung.

**Antwort:** Die Durchlaufzeit des Datensatzes liegt in der Regel bei ca. 5-10 Minuten. Die Aktualisierung des Status kann im ungünstigen Fall bis zu 24 Stunden dauern, obwohl die Nachricht zwischenzeitlich zugestellt wurde.